# How to delete POCUS studies

CORE ADMIN CONTENT FOR EUS FELLOW

You can only delete studies that have no images

- You must have admin access to do this
- If I die, ask Josh Etten to give you privileges to delete studies (joshua.etten@unchealth.unc.edu)

E Hyperspace - EMERG DEPT UNCH - ecpmmapp1 - DANIEL P.

EDIC v ED Track Board B In Basket C My Dashboards (E ED Manager @ ED Chart #E Patient Lists

▐▌▕▕▊▏<mark>ຜ</mark>▕▕▓▏▎<del>Ų</del>▏▕<mark>▓</mark>

Reading Work List - UNCMC - ED POCUS - 1 out of 172 - Reading Mode: Single Select

C Refresh % Views ▼ ELLayout ▼ D Study Review D Study Background Report A Quick Assign ▼ Wark for Correction

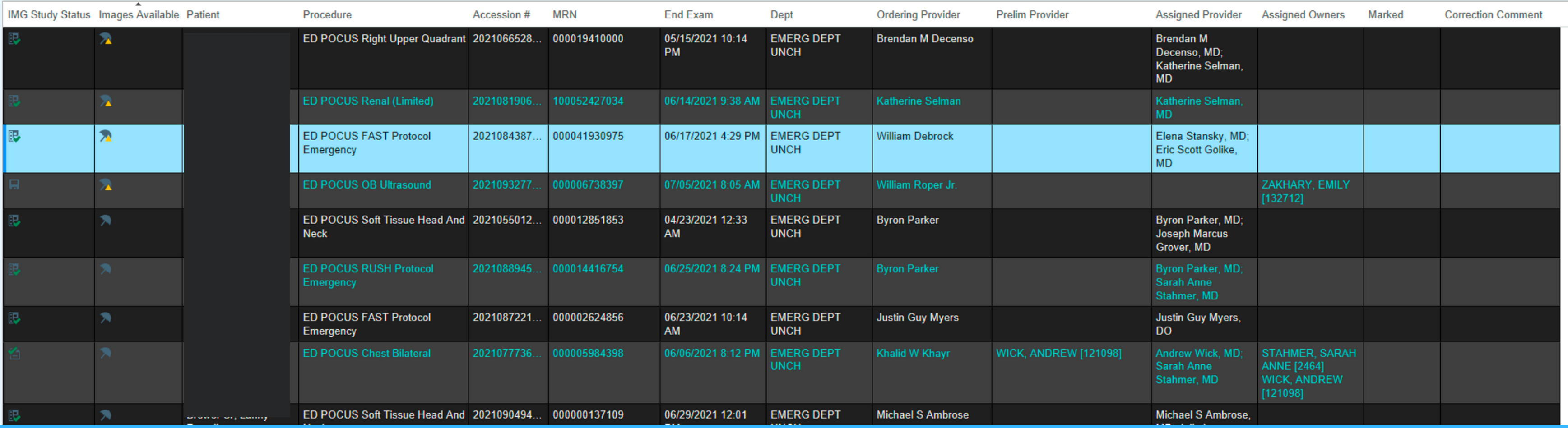

## In Reading Work List find the patients with no images

F Hyperspace - EMERG DEPT UNCH - ecpmmapp1 - DANIEL P.

ED Track Board E in Basket Le My Dashboards (E ED Manager # ED Chart # E Patient Lists

**■ 图 圆 图 口 幅** 

### Reading Work List - UNCMC - ED POCUS - 1 out of 172 - Reading Mode: Single Select

C Refresh % Views ▼ 自由Layout ▼ D Study Review D Study Background Report Q Quick Assign ▼ Nark for Correction

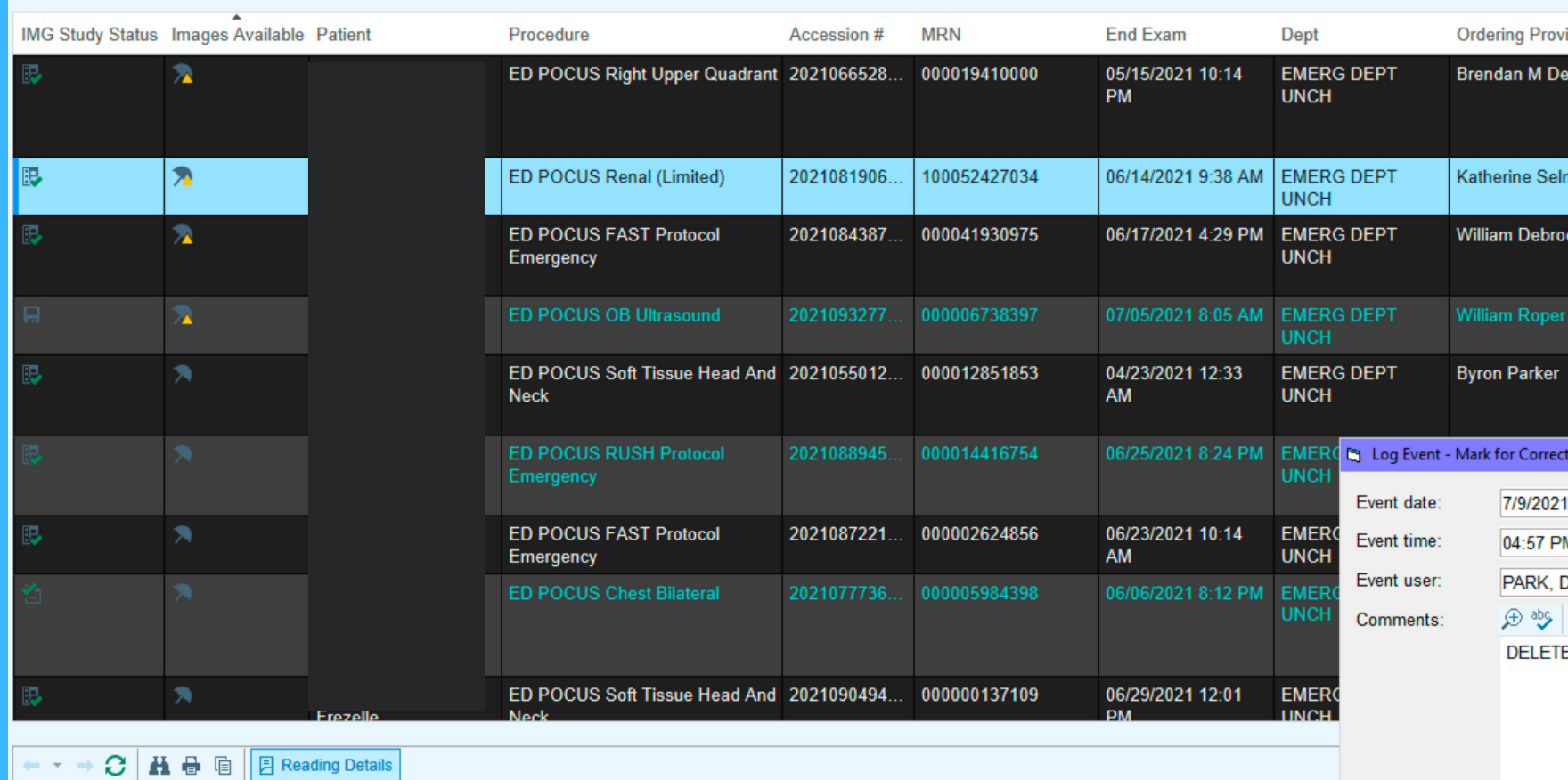

### **ED POCUS Renal (Limited)**

**Study Details** 

Result not yet available

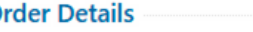

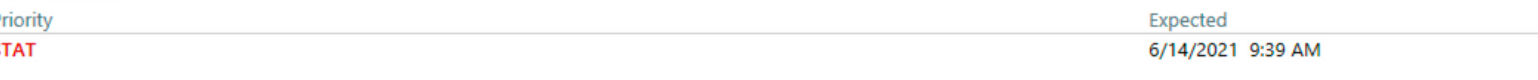

### Ordered On 6/14/2021 9:38 AM

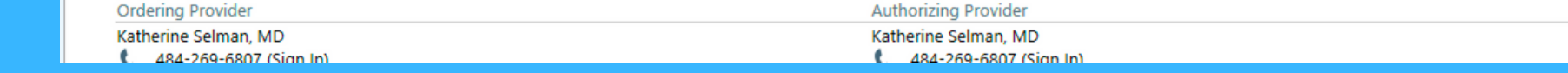

## **Click Mark for Correction and** write something in the field

### **Prelim Provider Assigned Provider Brendan M** nso Decenso MD: **Katherine Selman MD** Katherine Selman. MD Elena Stansky, MD; **Eric Scott Golike MD Byron Parker, MD Joseph Marcus** Grover, MD on - Emiraslanova, Malika Darker M 茼 ustin Guy Myers,  $\odot$ DANIEL B [176893] Michael S Ambrose Accept Cancel **Ordering User** Katherine Selman, MD

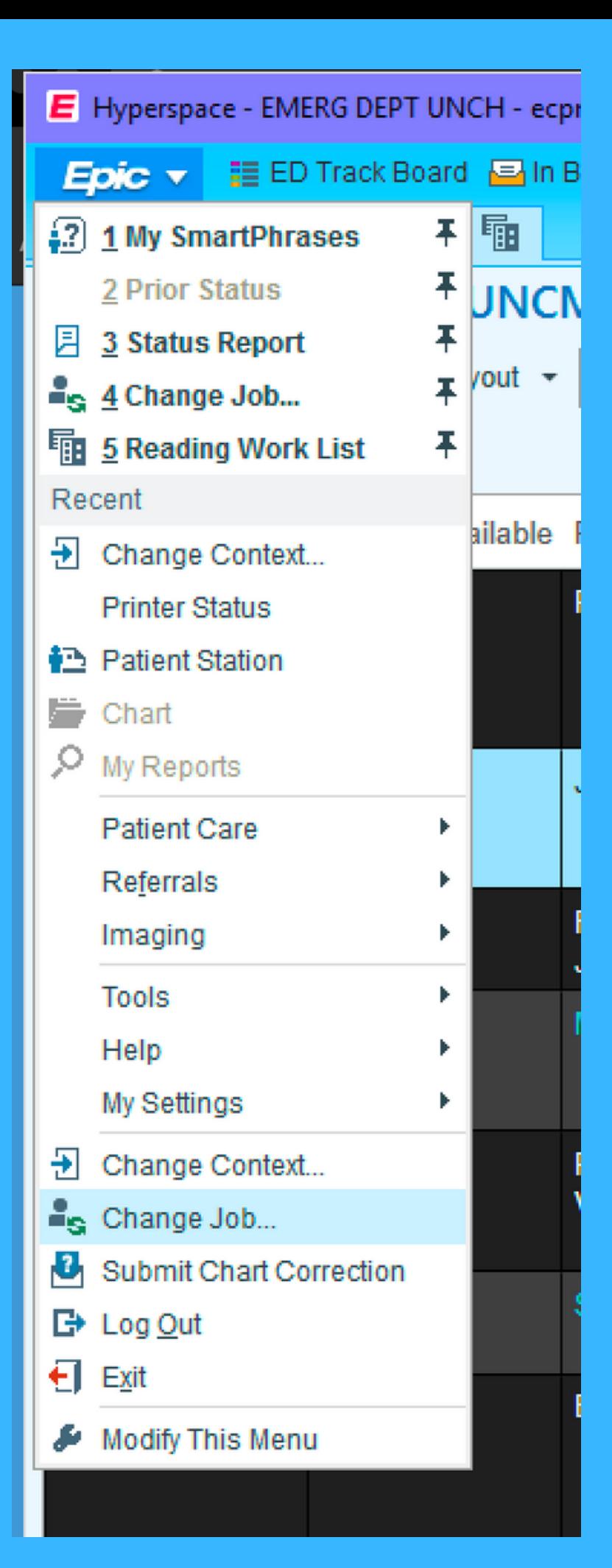

## Go to the Epic button and select "Change Job"

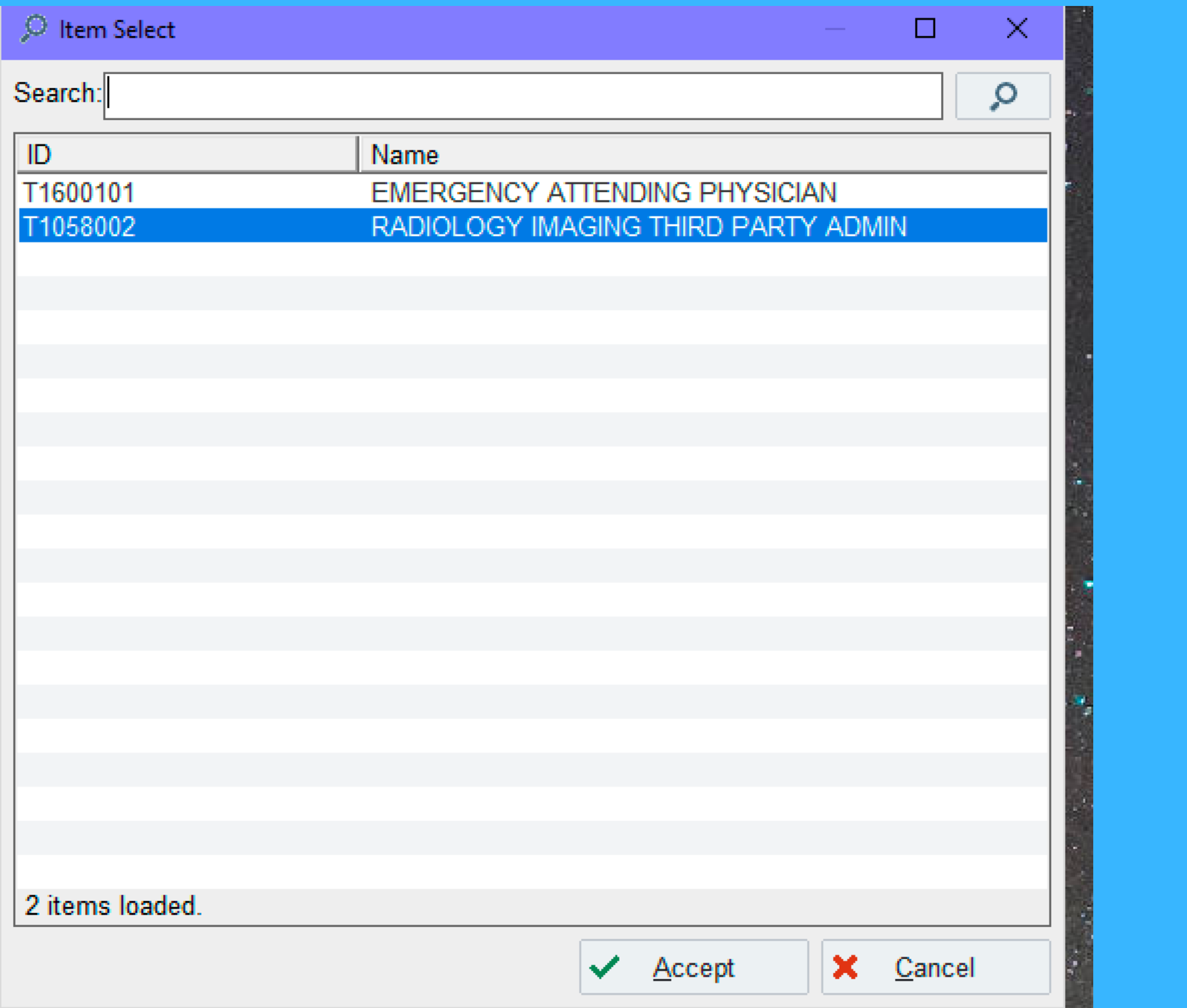

Find "Radiology Imaging Third Party Admin" and select it

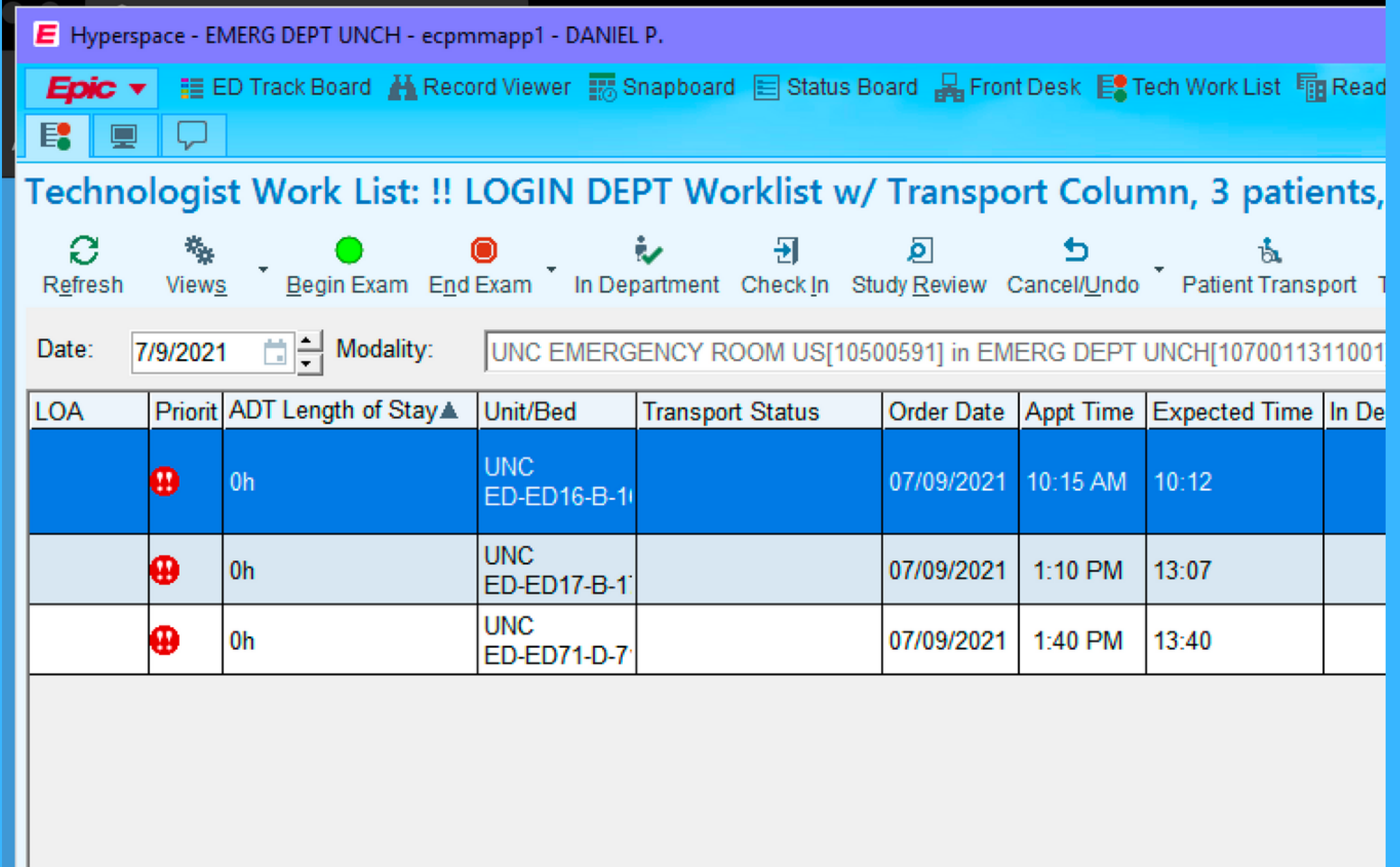

## You'll find yourself in a new context. Click the Epic button and find Status Report

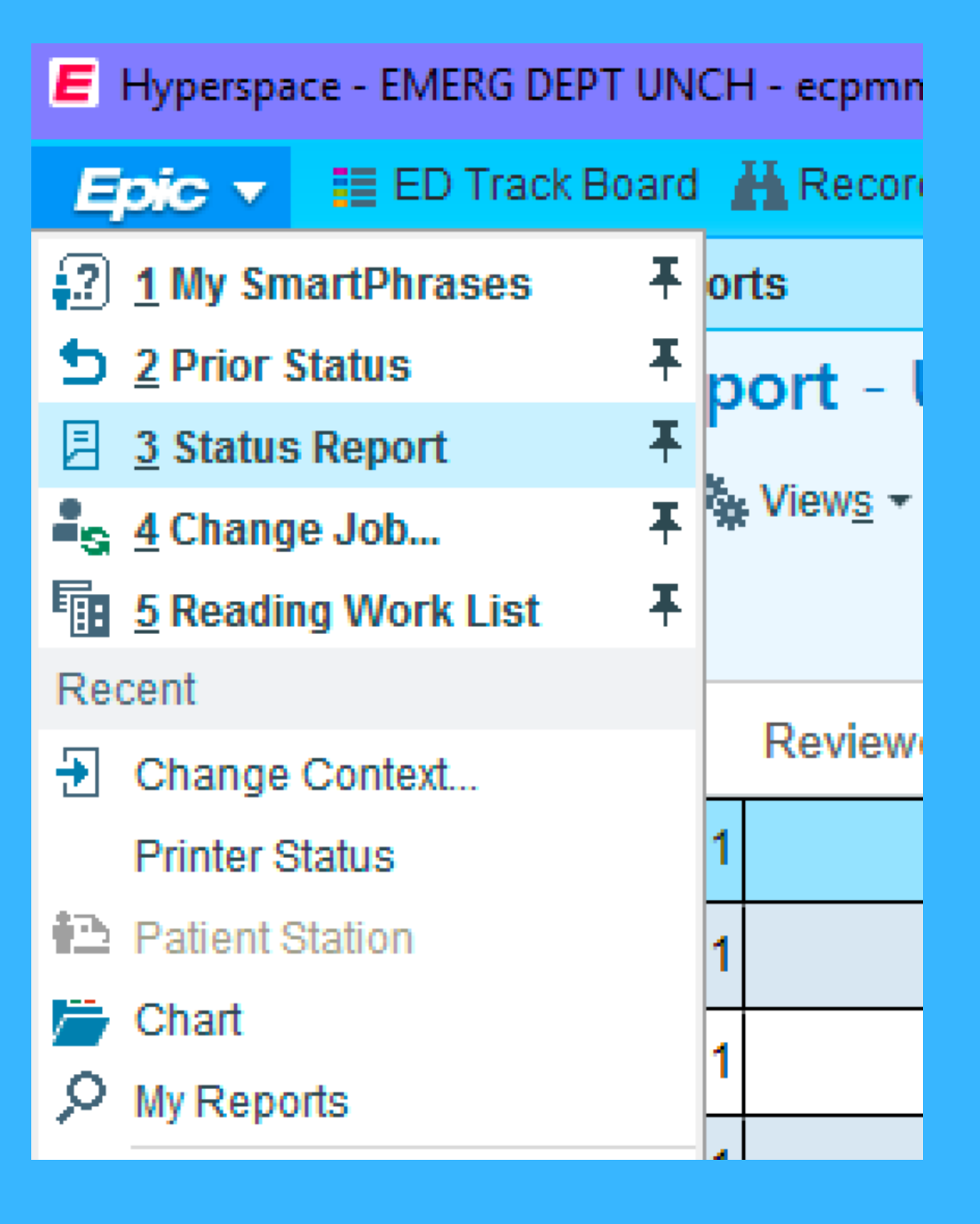

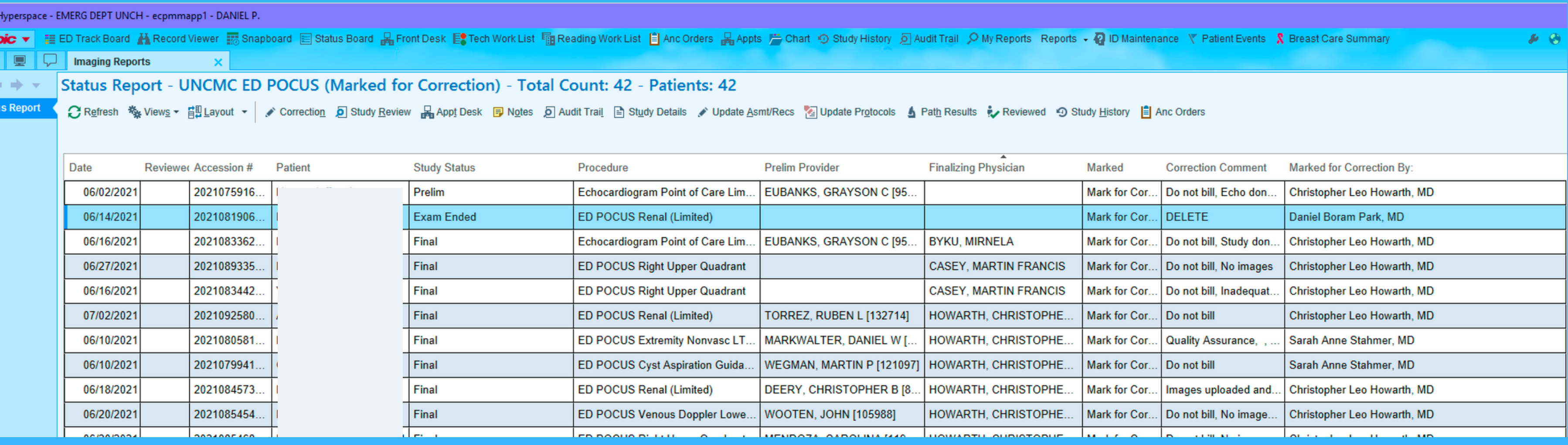

### Find the study that you flagged for deletion

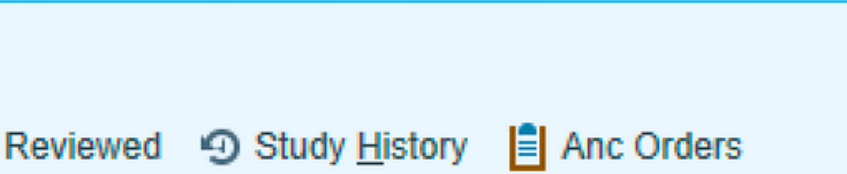

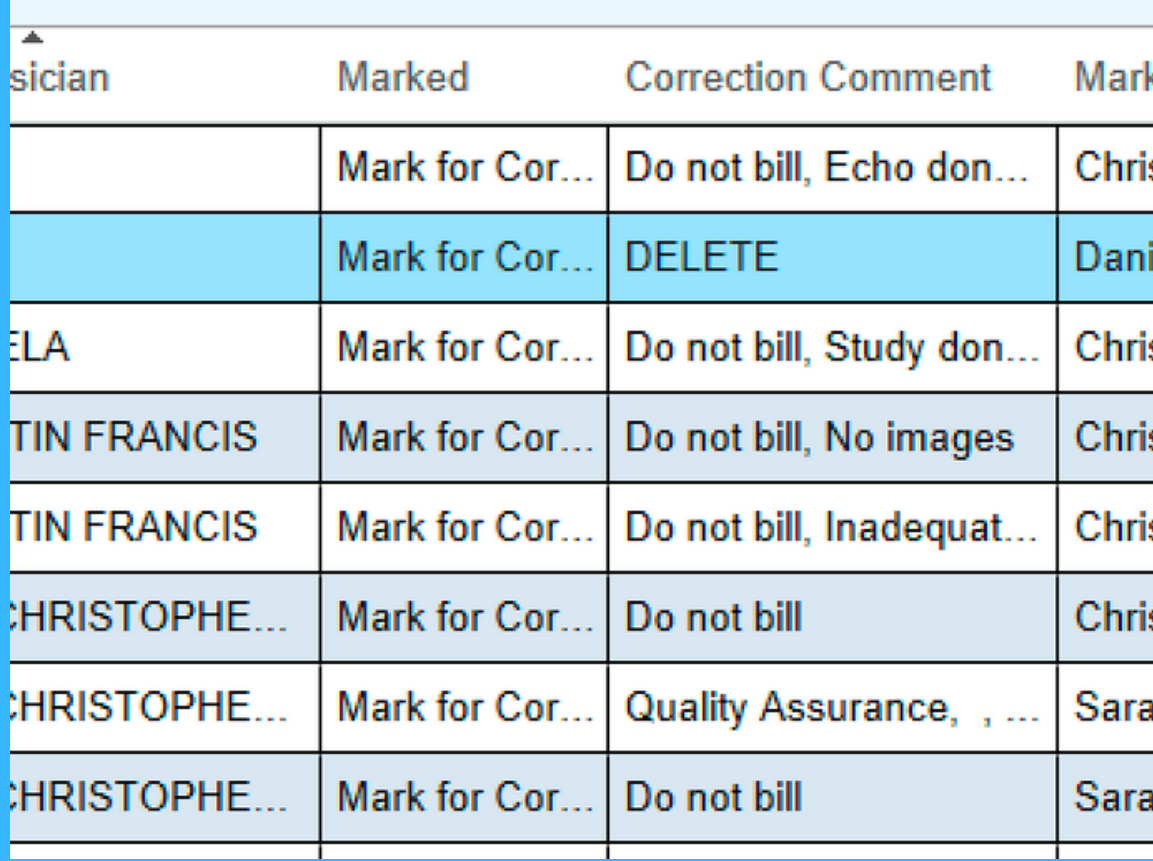

Reports Reports → 2 ID Maintenance ▼ Patient Events & Breas

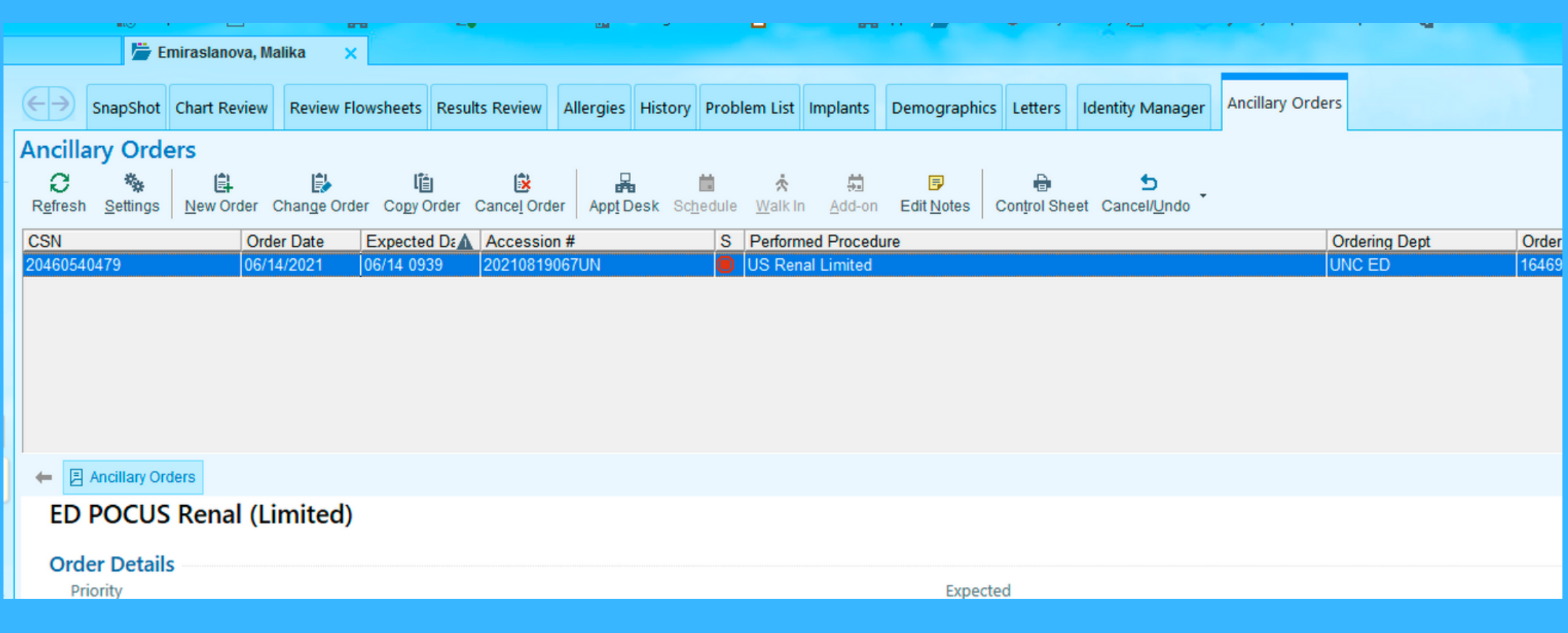

### Click "Anc Orders" and you will find the study you need to cancel

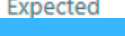

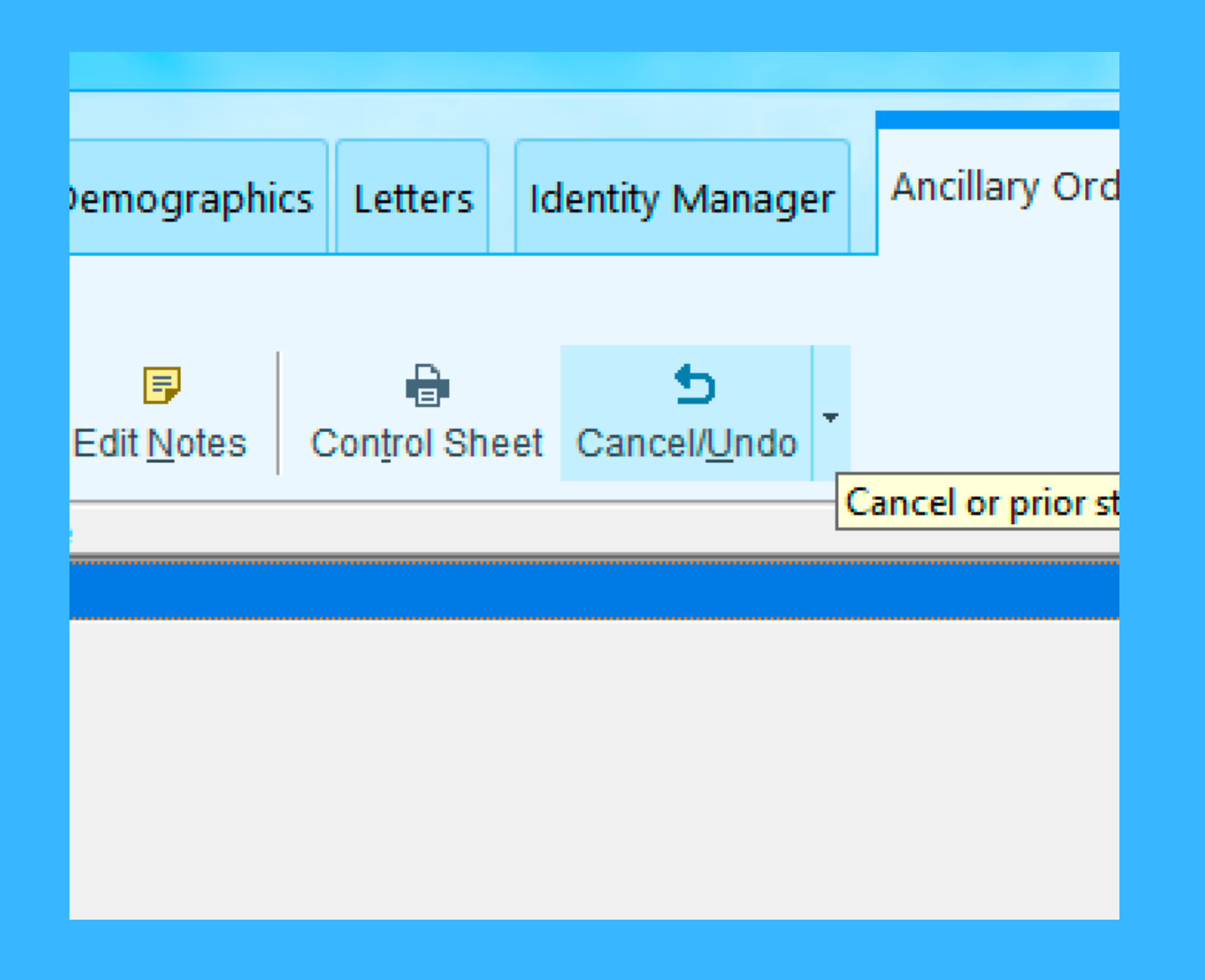

### Click "Cancel/Undo"

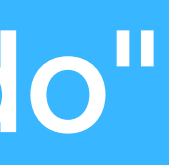

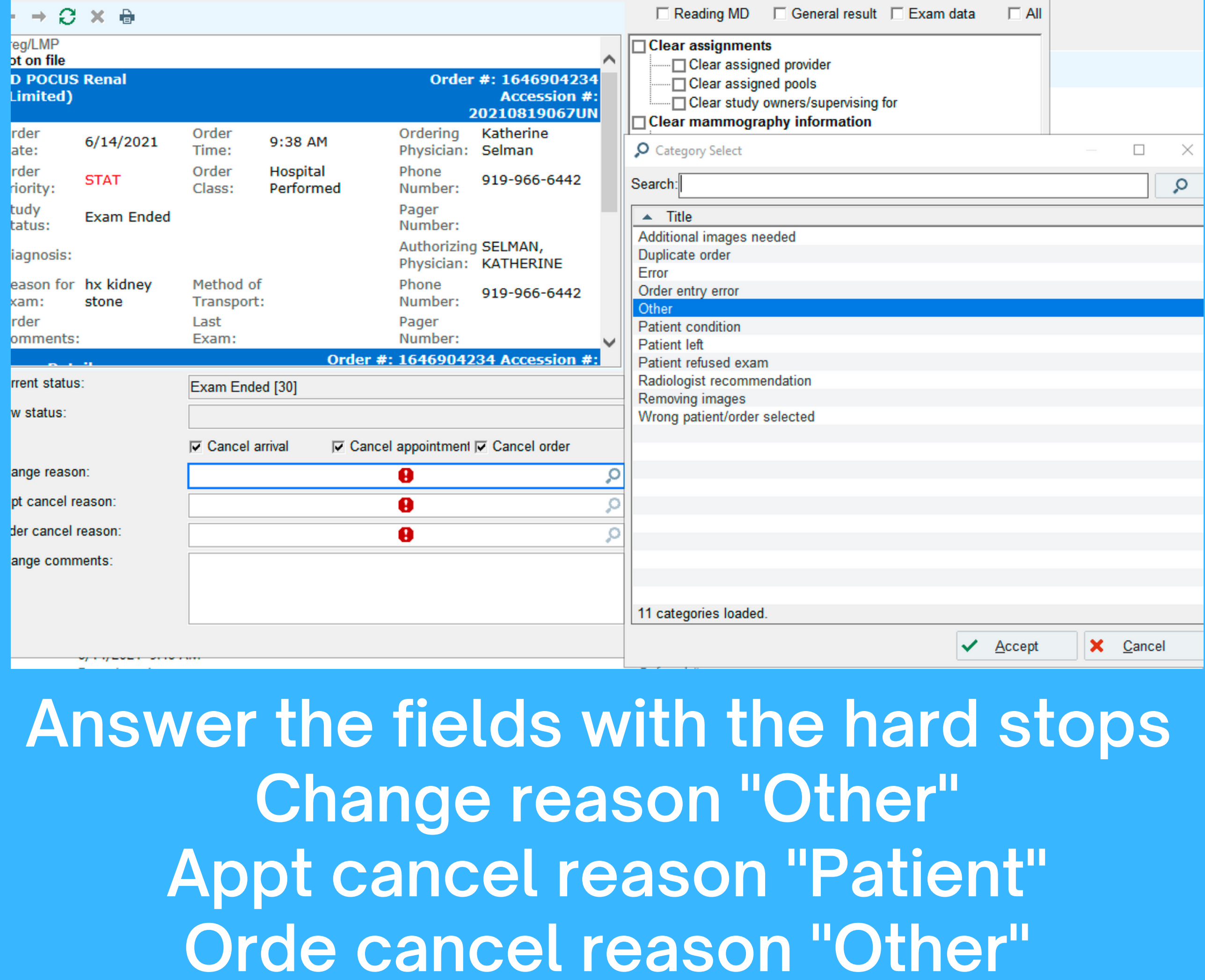

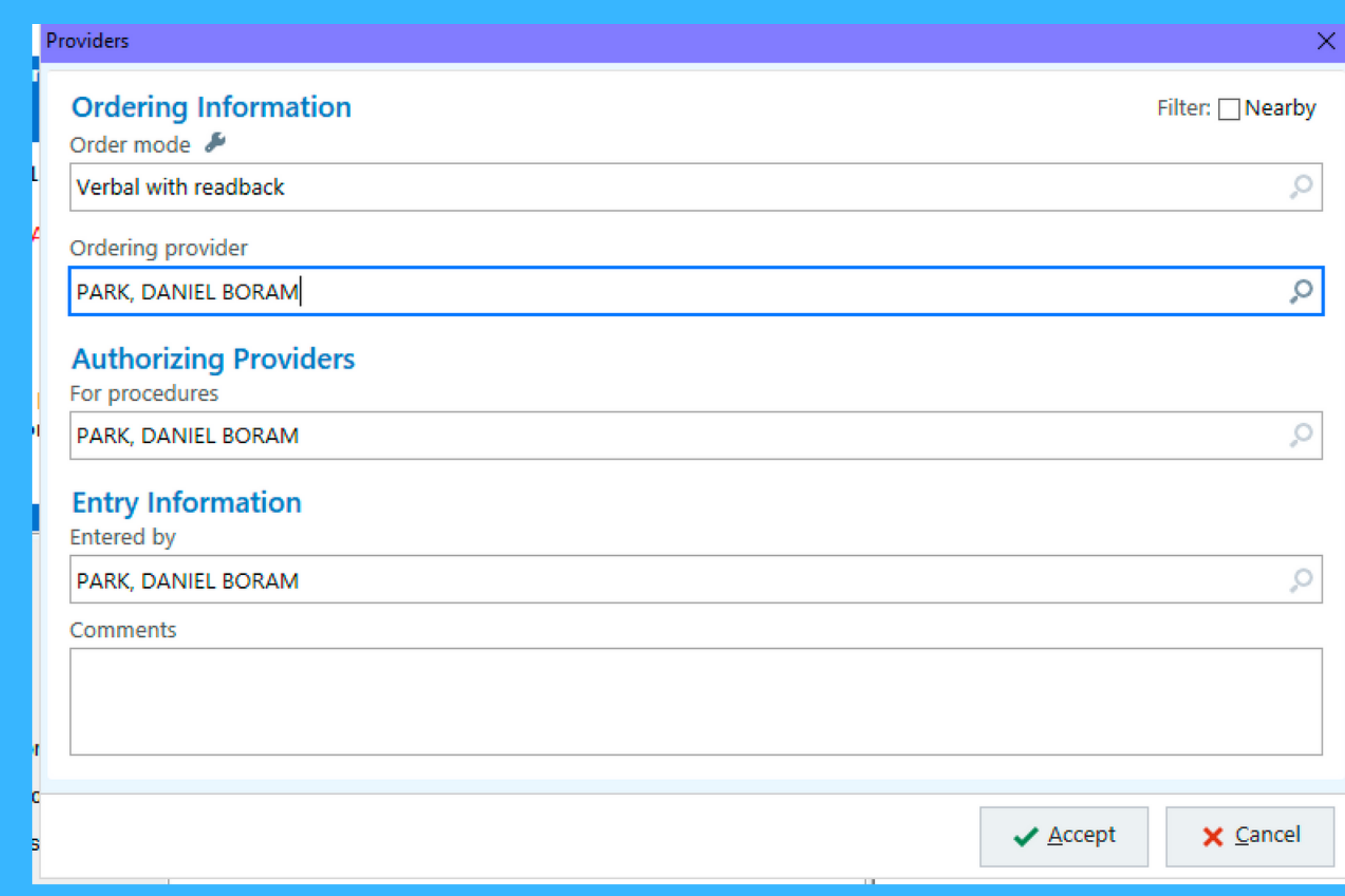

Sign the changes as yourself and you're done. You'll have verbal orders to sign when you sign back into the regular Epic environment